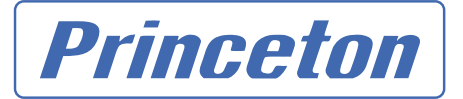

プリンストン テクノロジー 株式会社

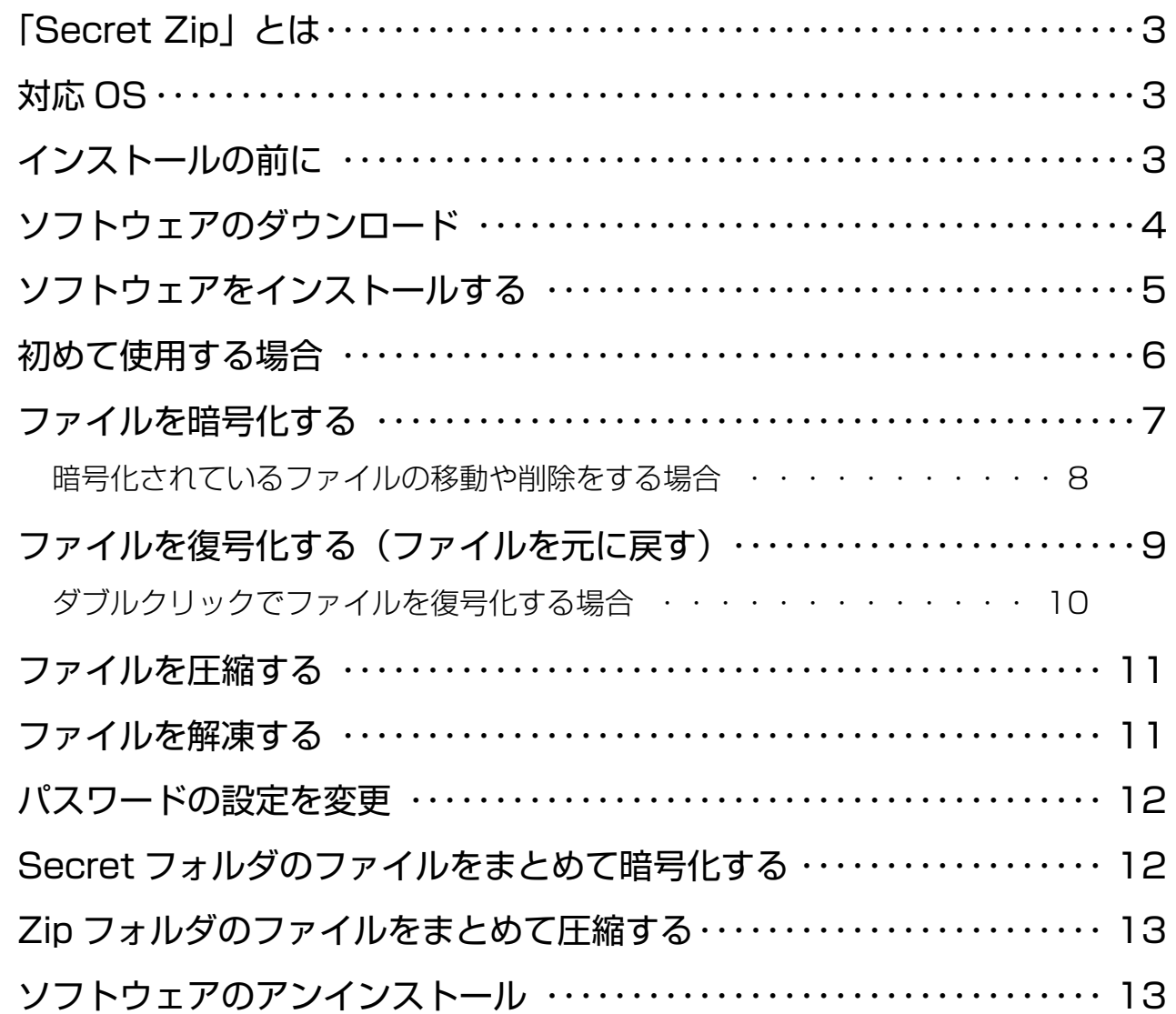

# <span id="page-2-0"></span>**「Secret Zip」とは**

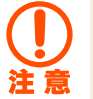

必ず USB メモリの「ユーザーズガイド」を先にお読みいただき、USB メモリの設定を行った後に本書をお読 みください。

「Secret Zip」はファイル自動圧縮・ファイル自動圧縮暗号化ソフトウェアです。

ソフトウェアをインストールすると Xiao Jr または Xiao Turn 内に「Secret」と「Zip」というフォルダが作成され、 自動圧縮したいときは「Zip」フォルダに、自動圧縮暗号化したいときは「Secret」フォルダにファイルをドラッ グアンドドロップするだけで簡単に操作が可能です。

パスワードの入力の設定もできますので、圧縮・暗号化されたフォルダはパスワードを入力しないとフォルダ を開くことができません。

このソフトウェアを利用すると、USB メモリの容量の有効利用とセキュリティを強化できます。

# **対応 OS**

Windows XP / 2000 / Me / 98SE

Windows 98、および Mac OS には対応しておりません。

# **インストールの前に**

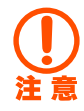

Windows 98SE で使用される場合は、あらかじめ USB メモリのドライバをインストールしておいてください。

# <span id="page-3-0"></span>**ソフトウェアのダウンロード**

2 圧縮ファイルが保存されます。

(図は XiaoJr. の場合)

### 1 ソフトウェアをダウンロードします。

プリンストンテクノロジーのホームページから、ソ フトウェアをダウンロードしてください。

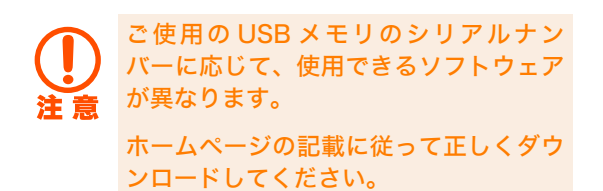

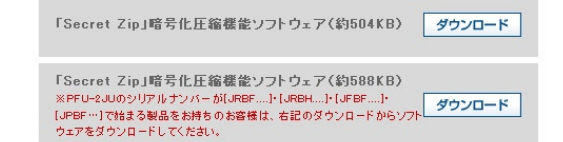

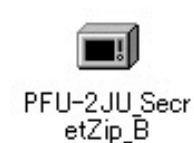

引き続き、「ソフトウェアのインストール」をお読 みください。

XiaoJr. の場合「PFU-2JU SecretZip.EXE」という名称 の、自己解凍型の圧縮ファイルが保存されます。

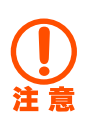

Windows 98SE で使用される場合は、あらかじめ USB メモリのドライバをインストールしておいてください。

<span id="page-4-0"></span>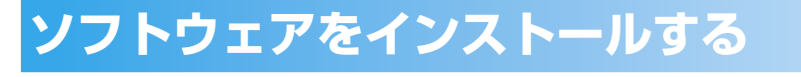

#### 1 ダウンロードした圧縮ファイルをダブルクリックします。

ダウンロードした圧縮ファイルをダブルクリックす ると圧縮ファイルの解凍を案内するダイアログが表 示されます。

初期の解凍先は C ドライブに設定されておりますの で、「OK」ボタンを押すと C ドライブ 内に「PFU-2JU SecretZip」フォルダが作成されます。

任意に解凍先を指定したい場合は、ディレクトリを 指定して下さい 。

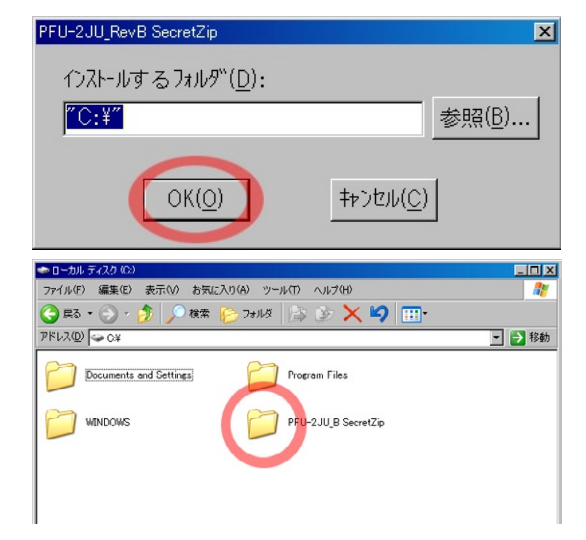

2 「PFU-2JU SecretZip」フォルダを表示します。

解凍したフォルダ「PFU-2JU SecretZip」を表示して、 「fesetup.exe」をダブルクリックしてください。

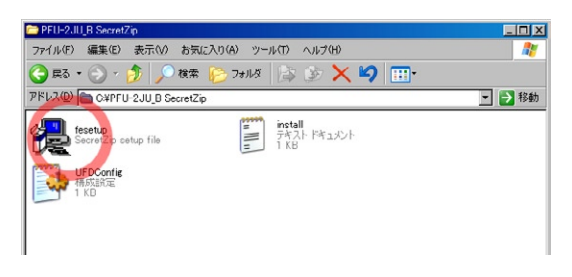

### 3 インストールを開始します。

インストーラーが起動すると、ダイアログが表示さ れます。 「確認」ボタンを押すと、「SecretZip」のインストー ルが開始されます。

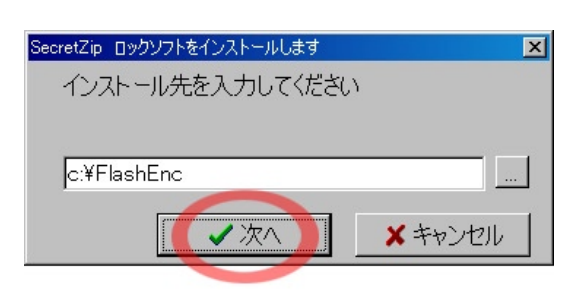

#### 4「SecretZip」を起動して、パソコンを再起動します。

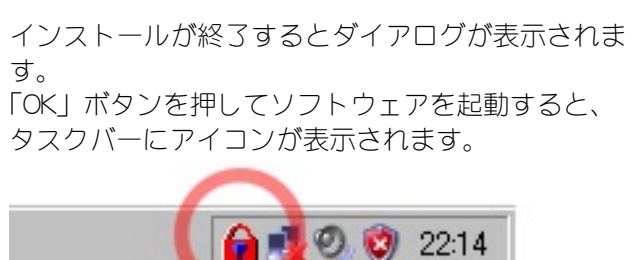

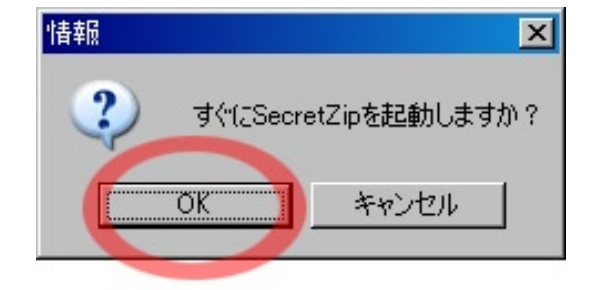

ソフトウェアを起動したら、パソコンを再起動して ください。

引き続き、「初めて使用する場合」をお読みください。

プリンストン テクノロジー 株式会社

# <span id="page-5-0"></span>**初めて使用する場合**

#### 1 パソコンを再起動後、USB メモリを接続します。

ソフトウェアをインストール後、パソコンを再起動 したら、USB ポートに USB メモリを接続してくだ さい。

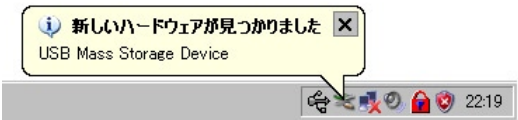

パソコンが、自動的に UISB メモリを認識します。

#### 2 USB メモリ内に「Secret」と「Zip」という名前のフォルダが作成されます。

USB メモリ内に、「Secret」と「Zip」という名前のフォ ルダが作成されます。

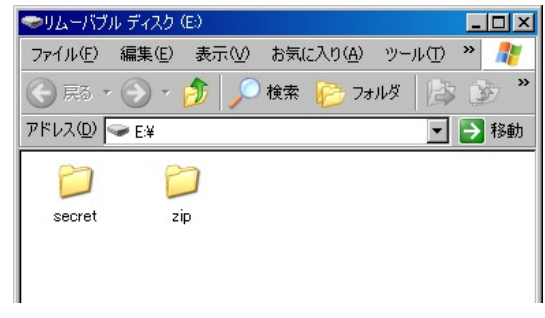

# <span id="page-6-0"></span>**ファイルを暗号化する**

#### 1 暗号化するファイルを、USB メモリの「Secret」フォルダにドラッグ&ドロップします。

「Secret」フォルダに暗号化したいファイルをドラッ グ&ドロップします。

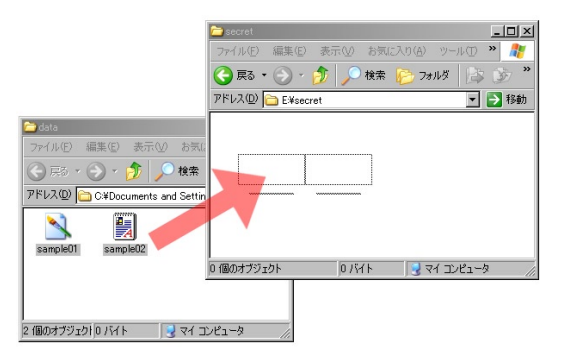

#### **2 パスワードを設定します。**

パスワード設定画面が表示されます。ここでは、暗 号化の際に必要なパスワードやパスワードの有効時 間を設定します。

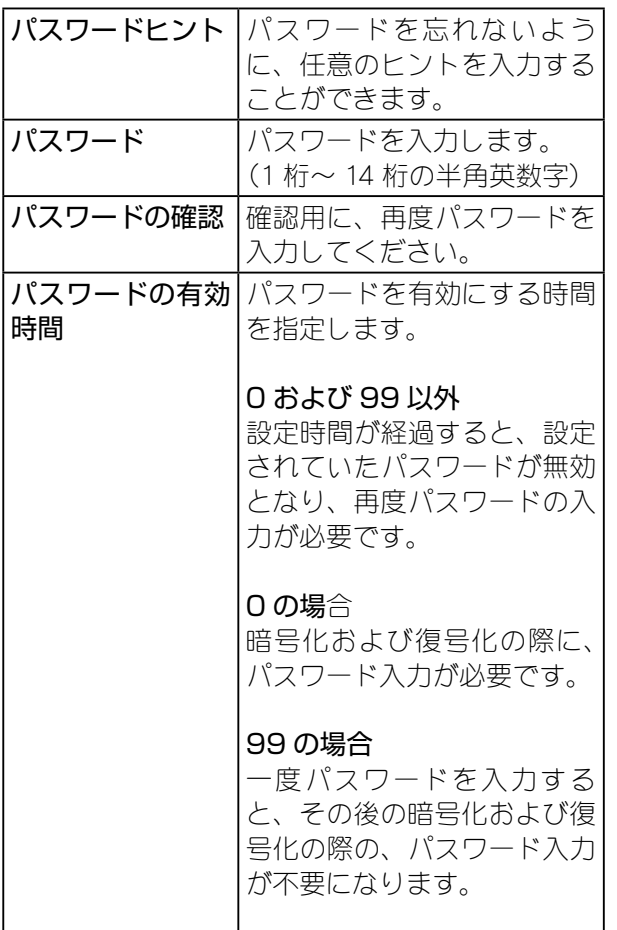

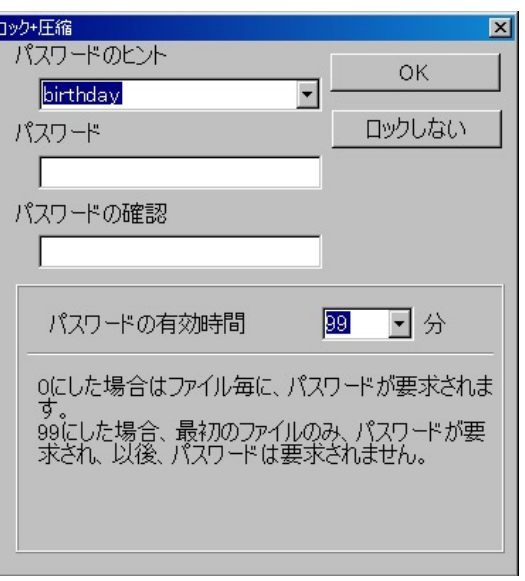

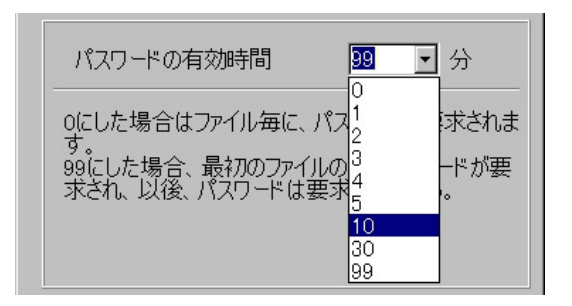

**YHINT** 

「パスワード有効時間」を「0」に 設定してご使用いただくことをお 勧めいたします。

#### <span id="page-7-0"></span>3 設定後「OK」を押すと、ファイルを暗号化します。

「OK」ボタンを押すと、ファイルが「Secret」フォ ルダにコピーされ、アイコン表示が変わりファイル が暗号化されます。

パスワード設定画面で、「ロック **V**HINT しない」を押すと暗号化されずに ファイルがコピーされます。

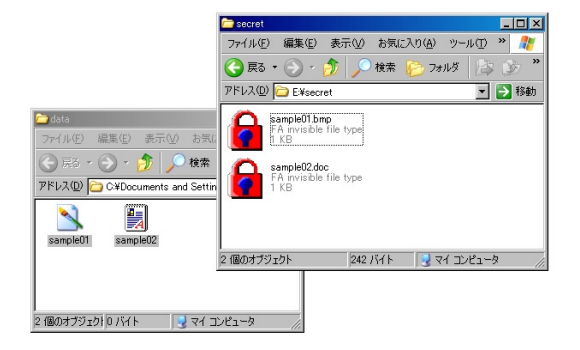

### 暗号化されているファイルの移動や削除をする場合

暗号化されているファイルの移動や削除をする場合は、確認画面が表示されます。 削除や移動しても問題ないファイルの場合、「はい」を押してください。

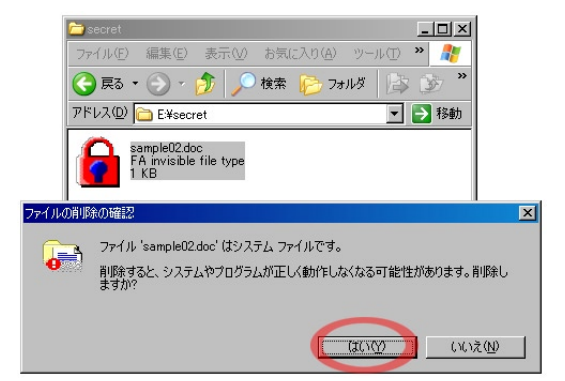

<span id="page-8-0"></span>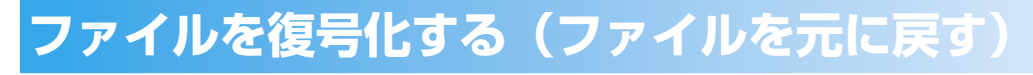

#### 1 復号化するファイルを、パソコンの任意の場所にドラッグ&ドロップします。

復号化したいファイルを、パソコンの任意の場所に ドラッグ&ドロップします。

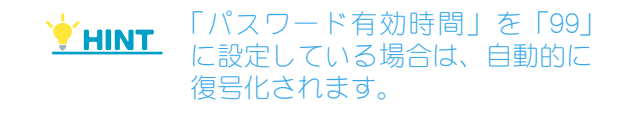

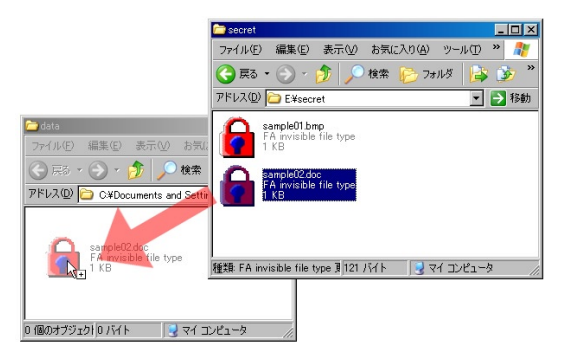

#### 2 パスワードを入力します。

パスワード入力画面が表示されます。 パスワードを入力して「はい」を押します。

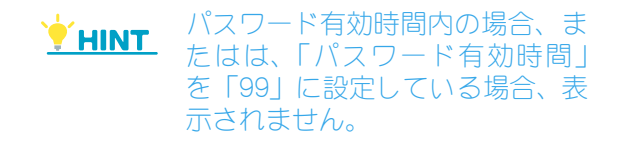

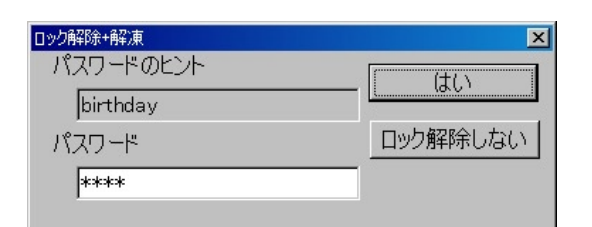

#### 3 ファイルが復号化されます。

ファイルが復号化されます。

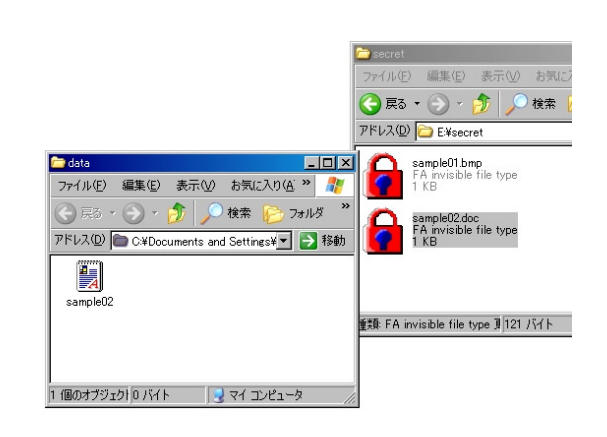

### <span id="page-9-0"></span>ダブルクリックでファイルを復号化する場合

暗号化されているファイルをダブルクリックしても、ファイルを復号化することができます。

#### 1 復号化するファイルをダブルクリックします。

復号化したいファイルをダブルクリックします。

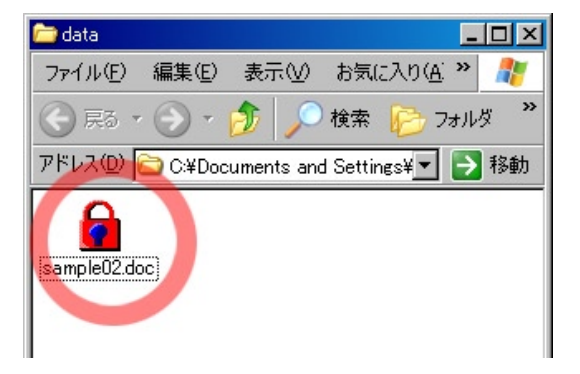

#### 2 ファイルの保存場所を指定します。

ファイルを保存する場所を指定して、「OK」ボタン を押します。

保存するフォルダを新しく作成する場合は「新規 フォルダを作成する」を押します。

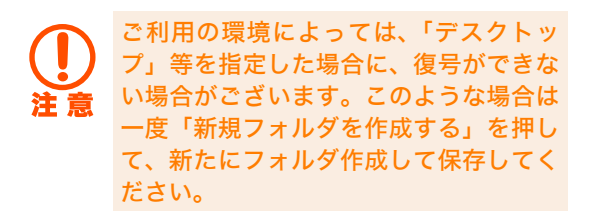

#### **3 パスワードを入力します。**

パスワード入力画面が表示されます。 パスワードを入力して「はい」を押します。

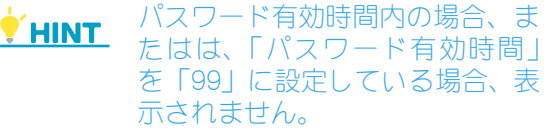

#### 4 ファイルが復号化されます。

ファイルが復号化されます。

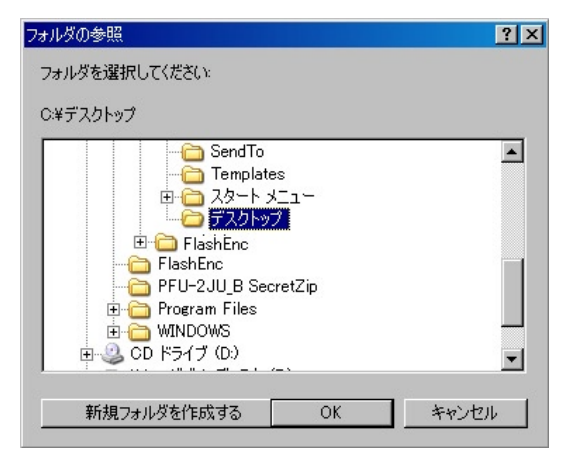

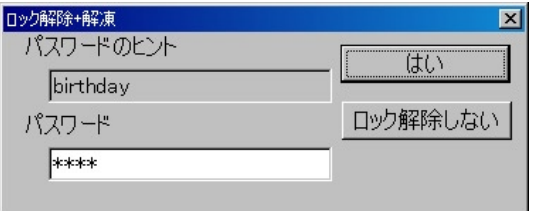

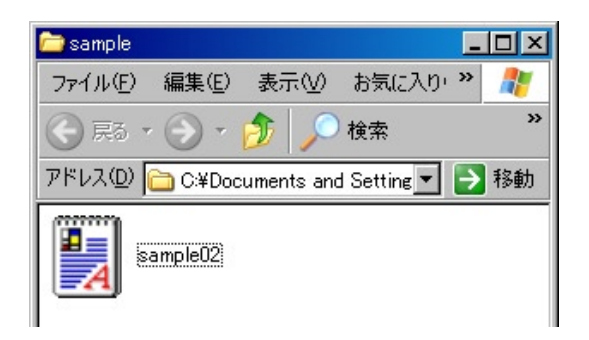

# <span id="page-10-0"></span>**ファイルを圧縮する**

### 1 圧縮するファイルを、USB メモリの「Zip」フォルダにドラッグ&ドロップします。

「Zip」フォルダに圧縮したいファイルをドラッグ& ドロップします。

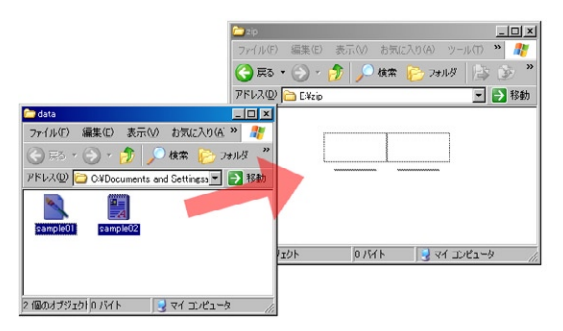

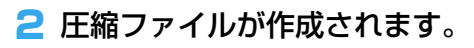

圧縮ファイルが作成されます。

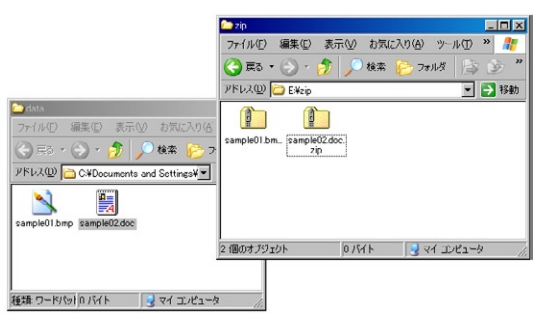

# **ファイルを解凍する**

#### 1 解凍するファイルを、パソコンの任意の場所にドラッグ&ドロップします。

解凍したいファイルを、パソコンの任意の場所にド ラッグ&ドロップします。

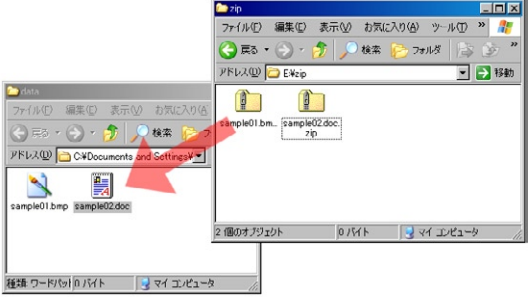

2 ファイルが解凍されます。

ファイルが解凍されます。

<span id="page-11-0"></span>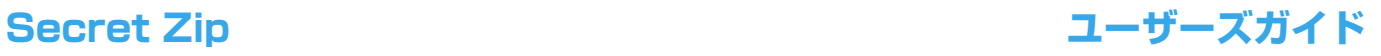

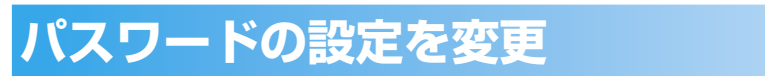

#### 1 タスクバーのアイコンを右クリックします。

タスクバーのアイコンを右クリックして、「パスワー ドの設定」を選択します。

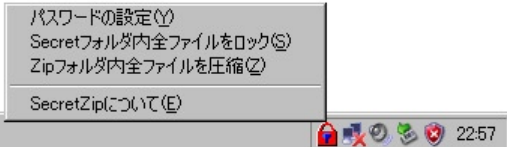

### 2 パスワード設定画面が表示されます。

パスワード設定画面が表示されます。ファイル暗号 化の時と同様に、パスワードを変更可能です。

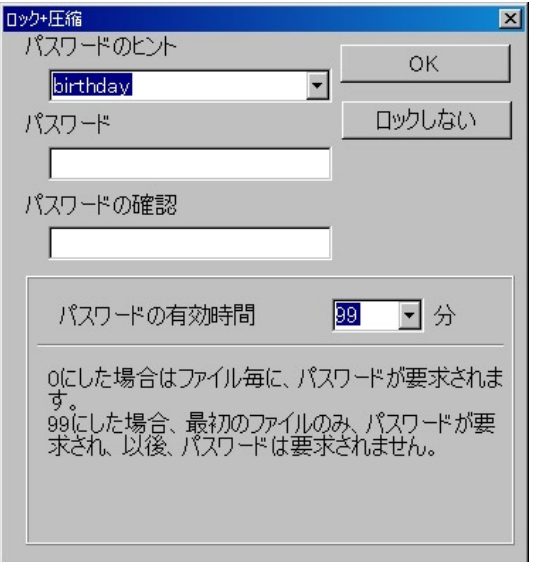

# **Secret フォルダのファイルをまとめて暗号化する**

USB メモリ内の Secret フォルダに収められているファイルを、まとめて暗号化することができます。

#### 1 タスクバーのアイコンを右クリックします。

タスクバーのアイコンを右クリックして、「Secret フォルダ内、全ファイルをロック」を選択します。

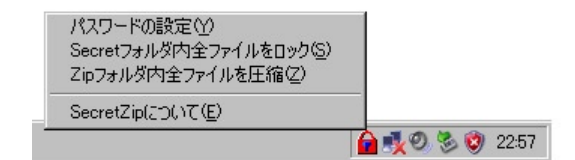

#### 2 Secret フォルダ内のファイルが全て暗号化されます。

Secret フォルダ内のファイルが全て暗号化されま す。

<span id="page-12-0"></span>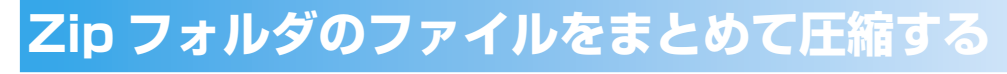

USB メモリ内の Zip フォルダに収められているファイルを、まとめて圧縮することができます。

#### 1 タスクバーのアイコンを右クリックします。

タスクバーのアイコンを右クリックして、「Zip フォ ルダ内、全ファイルを圧縮」を選択します。

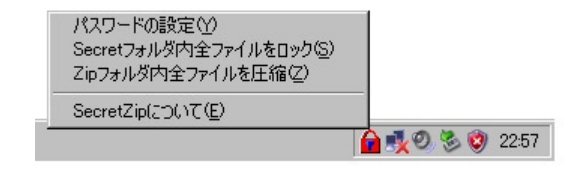

2 Zip フォルダ内のファイルが全て圧縮されます。

Zip フォルダ内のファイルが全て圧縮されます。

# **ソフトウェアのアンインストール**

#### 1 USB メモリを取り外します。

使用中のファイルやアプリケーションを全て終了して、USB メモリを取り外します。

■ コントロールパネルを開いて「プログラムの追加と削除」を選択します。

#### **3 アプリケーション「SecretZip」を削除します。**

「SecretZip」を選択した後「変更と削除」をク リックすると、アプリケーションが削除されます。

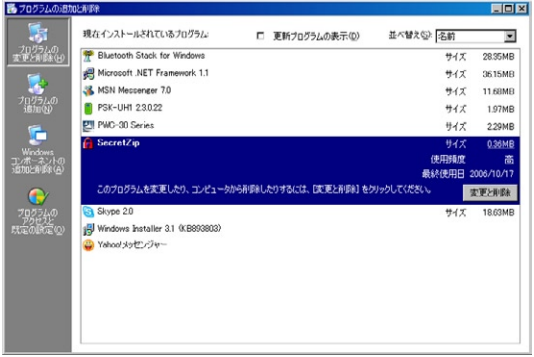